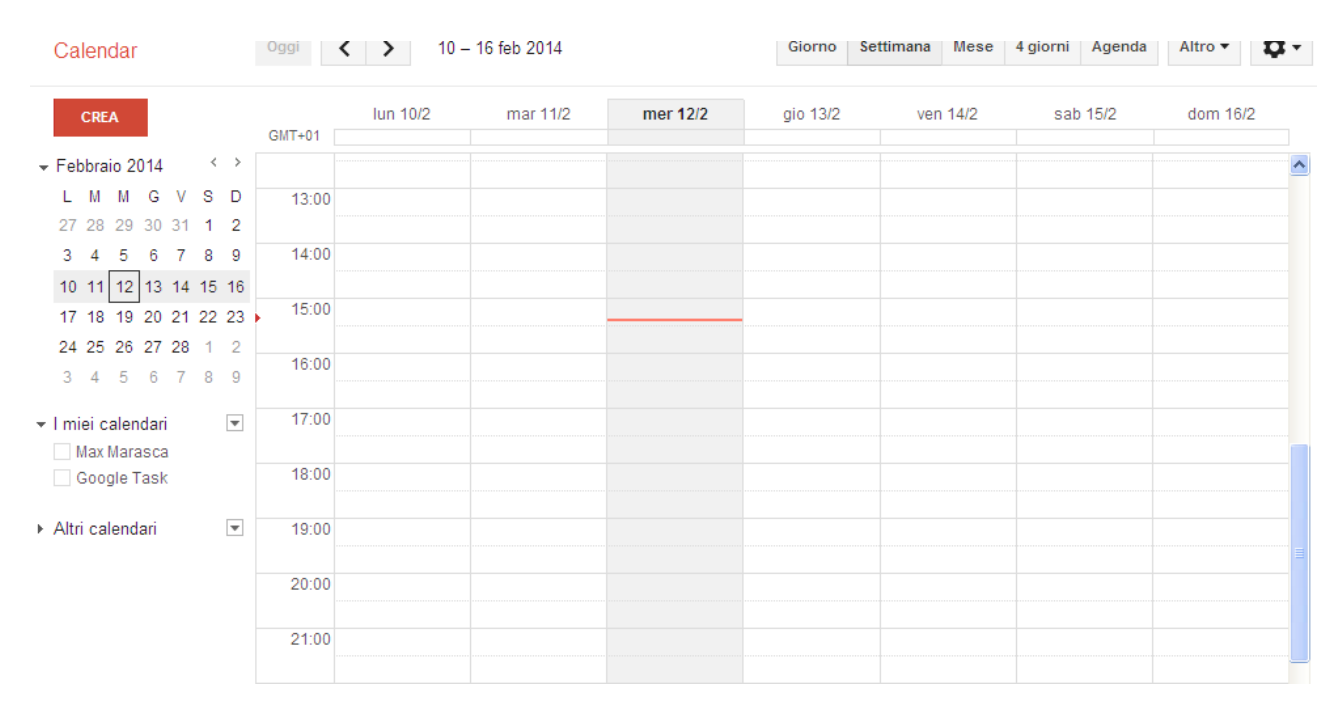

## **1^ operazione: la predisposizione di un calendario con avviso sms di scadenza .**

**Fig. 1 Google calendar**.

 $\wedge\wedge\wedge$ 

Un primo sistema è quello di creare un indirizzo di posta gmail.com e utilizzare le funzionalità di google calendar (fig. 1). Il sito google garantisce la privacy del calendario, che può essere derogata solo su consenso del titolare e con le persone autorizzate dal titolare dell'account. Il calendario può essere consultato con un qualsiasi smartphone. Di fatti, google ti chiede di inserire un numero di telefono, che sarà utilizzato per le notifiche del programma (v.condizioni generali, che appaiono quando si registra l'account e si imposta google calendar).

Per impostare le notifiche sul cellulare si deve cliccare sul menù a tendina della voce i miei calendari e scegliere impostazioni.

 $\wedge\wedge\wedge$ 

**fig. 2 icona del menù a tendina, da cui scegliere impostazioni (l'altra opzione è crea nuovo calendario)**

Cliccando impostazioni il software carica una nuova pagina di internet explorer (o del browser predefinito), ritratta nella figura 3 e dalla quale potete configurare il telefono cellulare seguendo le indicazioni del menù nella figura 4.

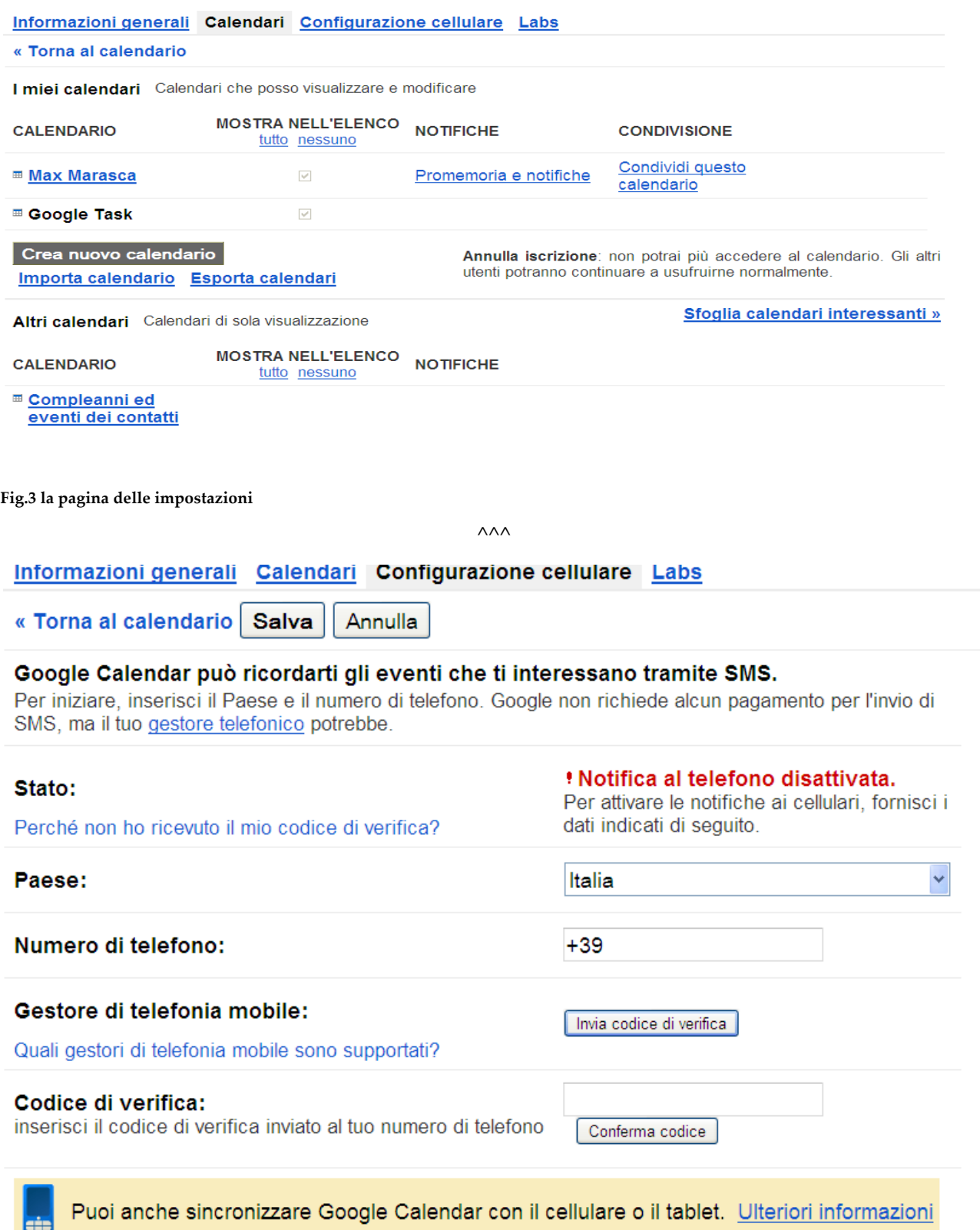

 $\wedge\wedge\wedge$ 

A questo punto l'utente dovrà inserire il numero di telefono, cliccare invia codice di verifica, leggere sms con codice, inserirlo nell'apposita casella del codice di verifica e cliccare conferma codice.

A questo punto si deve scegliere con modalità ottenere le notifiche (Email, SMS, POP), cliccando sul menù a tendina di cui alla fig.5

 $\wedge\wedge\wedge$ 

Dettagli calendario Condividi questo calendario Promemoria e notifiche « Torna al calendario | Salva | Annulla Promemoria Per impostazione predefinita, invia il promemoria Email 30 minuti v prima di ogni evento tramite evento: 2 rimuovi Tranne se 30 minuti v prima di ogni evento Popup<sup>V</sup> diversamente rimuov specificato dal Aggiungi un promemoria singolo evento. I promemoria email per gli eventi creati in Google+ vengono inviati da Google+. Puoi controllare quali email desideri ricevere per questi eventi in Impostazioni di Google+. Ulteriori informazioni.

**Fig.5 il menù a tendina è evidenziato e, se è stato fatto tutto correttamente e se si clicca sulla freccia posta nella casellina blu, dovrebbe apparire anche SMS.**

 $\wedge\wedge\wedge$ 

Per iniziare ad usare Google Calendar, salvate queste impostazioni e tornate a calendario.

Google calendar è davvero intuitivo, poiché consente di cliccare su uno qualsiasi dei giorni e dettare i requisiti dell'impegno come nella figura n. 6. In alternativa è sufficiente cliccare il tasto rosso "crea" posto in alto a sinistra della fig.1

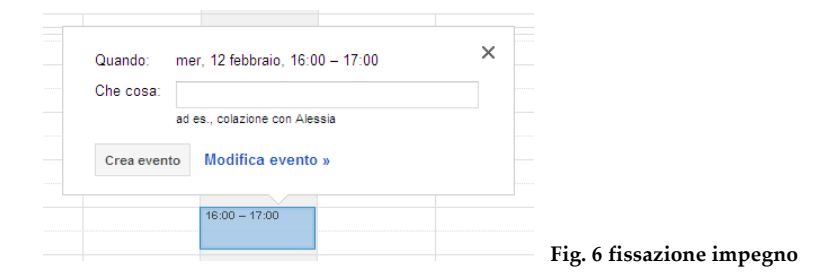

Per cambiare le impostazioni occorre cliccare crea o modifica evento. In seguito si apre la pagina alla fig.7.

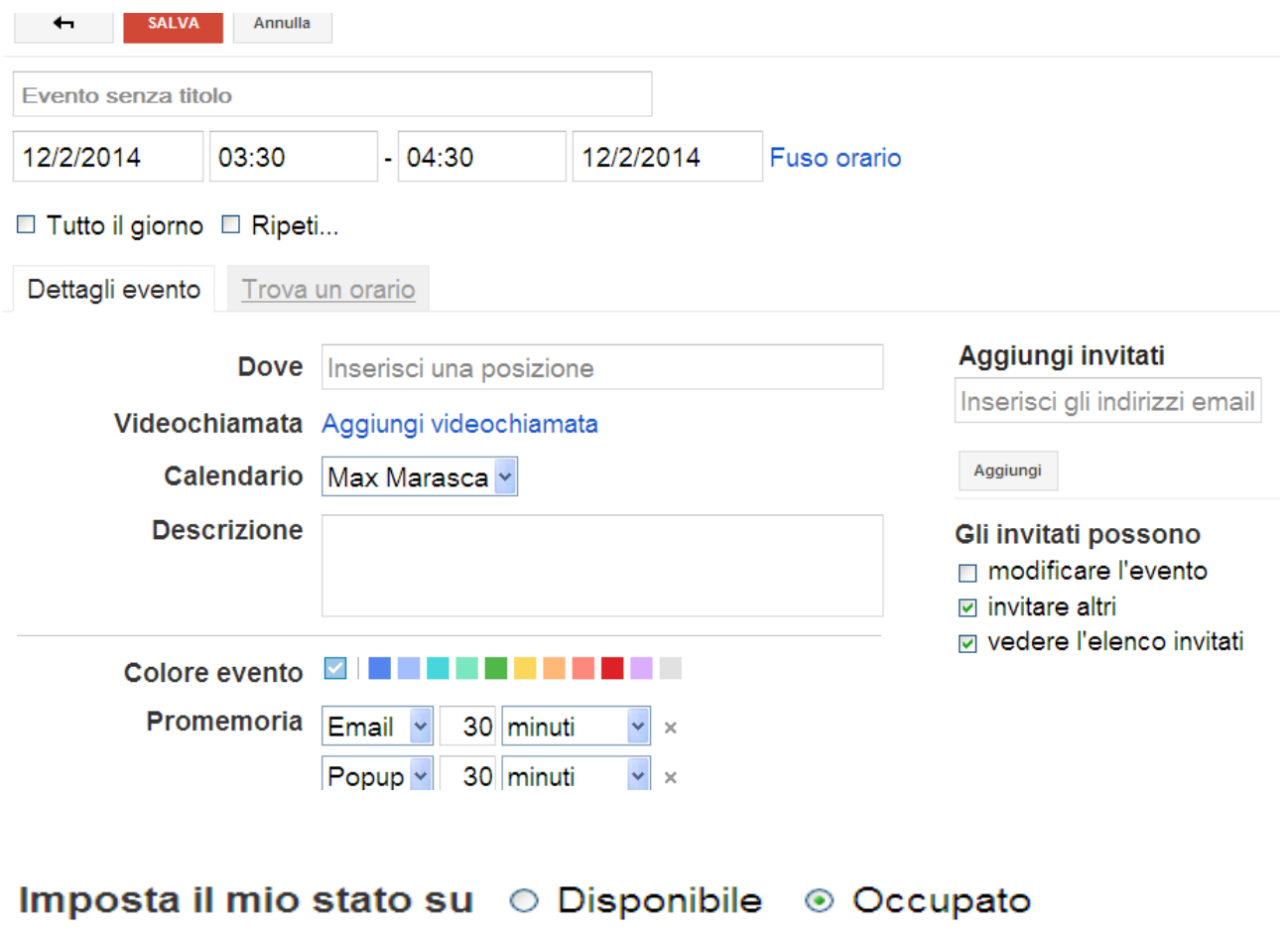

Privacy ⊙ Predefinito O Pubblico O Privato

Ulteriori informazioni su eventi privati e pubblici a confronto

### Vuoi aggiungere degli allegati? Scopri come abilitare il lab.

**Fig. 7 la pagina delle impostazioni.**

 $\wedge\wedge\wedge$ 

Nella registrazione degli eventi dell'ufficio mi regolo come segue: nel titolo inserisco l'ordine del ruolo, una lettera identificativa della materia (C, L, E, V, P..ecc), il numero e l'anno di causa (es se è la prima del ruolo: 1. C 555-13) , nella descrizione indico l'adempimento ( 1^, ammissione prove, discussione, deposito sentenza, ecc) in modo che appaia quanto ritratto nella figura 8. Il programma consente di rinviare l'impegno, di stabilirne la ripetizione e di aggiungere allegati.

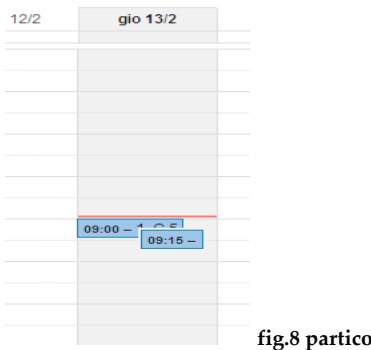

**fig.8 particolare del calendario.**

**^^^**

I colleghi che hanno ottenuto l'agenda del magistrato, associata al programma MAGO, sono più fortunati, perché possono visualizzare gli impegni sul calendario outlook.

 $\land\land\land$ 

# **2^ operazione: la calendarizzazione nella consolle del magistrato.**

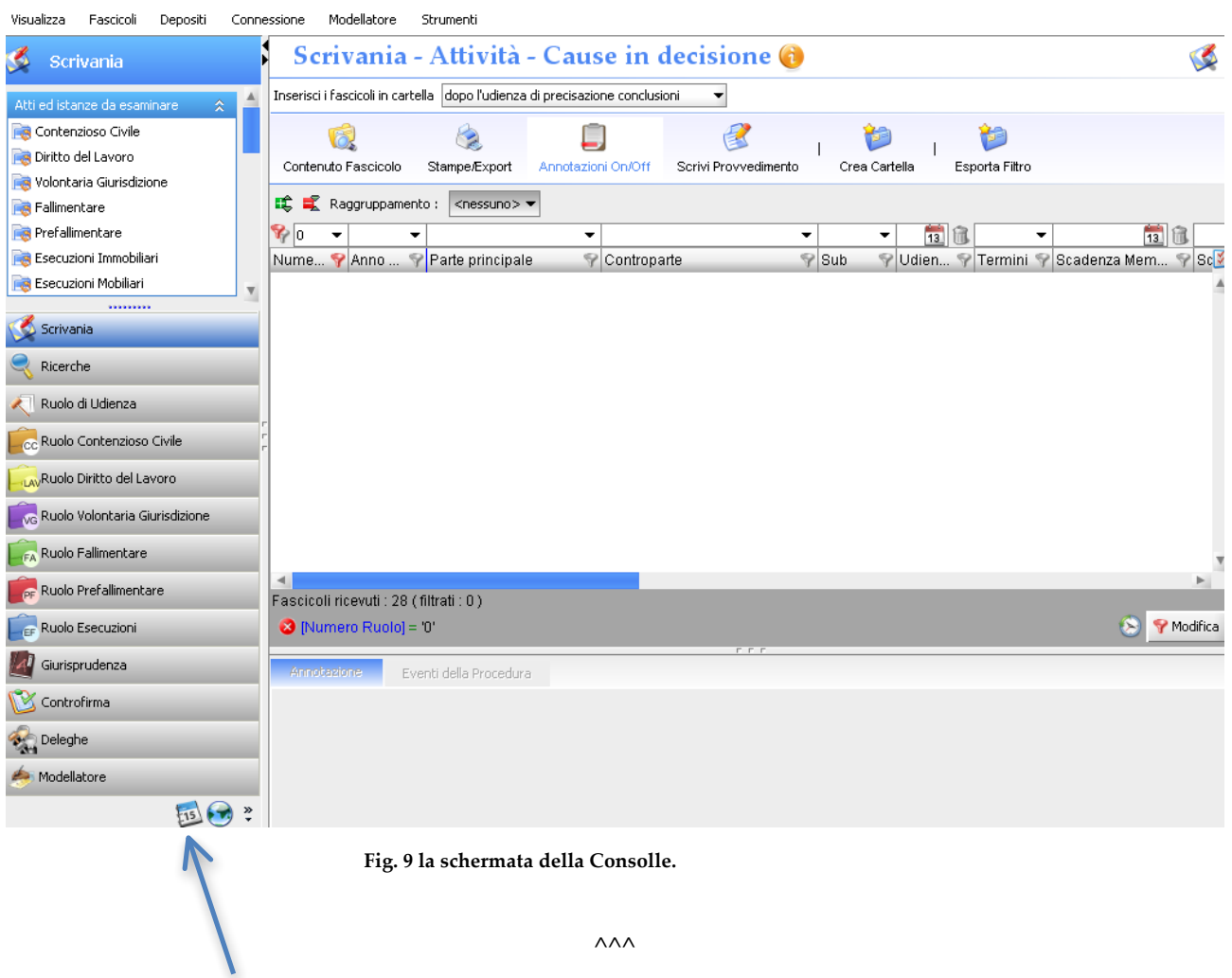

Anche la Consolle consente la calendarizzazione. Il presupposto è l'esistenza di un modello per la fissazione dell'udienza, che sia già stato caricato nel modellatore (ultima riga a sinistra). L'elaborazione dei modelli sarà approfondita in un'altra puntata.

Pertanto, occorre aprire il fascicolo e caricare il modello attraverso l'utilizzo dell'icona per la redazione del file word (fig. 10), che una volta selezionata aprirà il form in fig. 11.

鬯 Scrivi Provvedimento **fig. 10 icona redazione del file. ^^^** Selezione modello Preferiti Tutti Ricerca: Modelli preferiti Esecuzioni Forzate **D** Ordinanza **D**-Ca Decreto **D** Verbale  $\frac{16}{1}$ PC 8 PC F  $\vert$ 1 8 8 ś b7  $\bullet$  ok **3** Annulla

**Fig. 11 Form per la selezione del modello.**

Tra i modelli occorrerà selezionare quello per la fissazione della data di udienza, che, dopo essere stato opzionato, caricherà il controllo data raffigurato nell'immagine n.12.

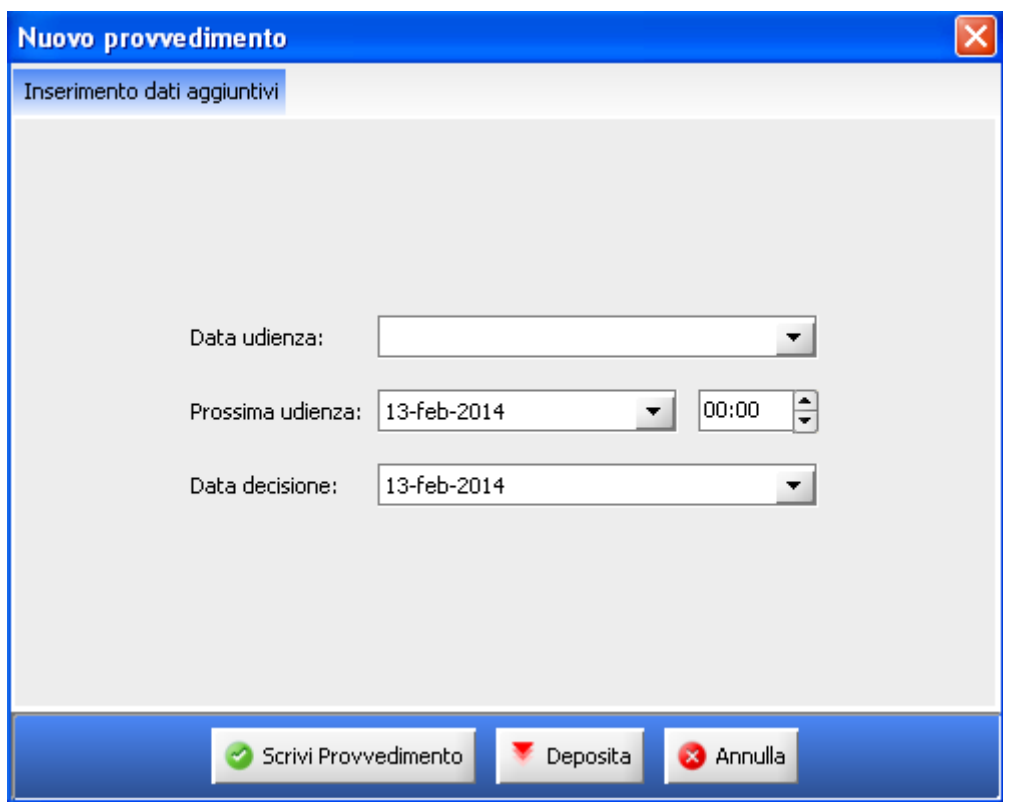

Fig.12 il controllo data per la fissazione dell'udienza.

 $\wedge\wedge\wedge$ 

A questo punto si può scegliere se depositare subito il provvedimento (sconsigliato, se s'intende calendarizzare) o scrivere il provvedimento (consigliato se si vuole calendarizzare l'attività processuale).

Cliccando su scrivi provvedimento, si aprirà il file word, completato con i dati delle parti, con il giorno e l'orario d'udienza. Si può fare di più, perché nella barra degli strumenti del redattore della consolle è possibile aprire il menù "Strumenti", nel quale vi è la voce calendario del processo (fig. 13).

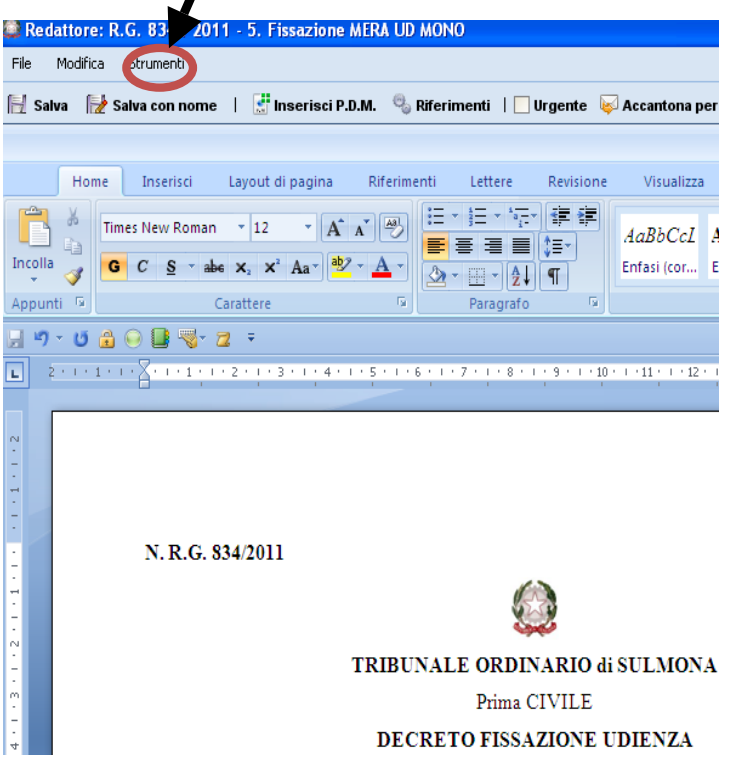

**Fig. 13. Particolare del redattore, nel quale- terza fila in alto- si può vedere il menù Strumenti**.

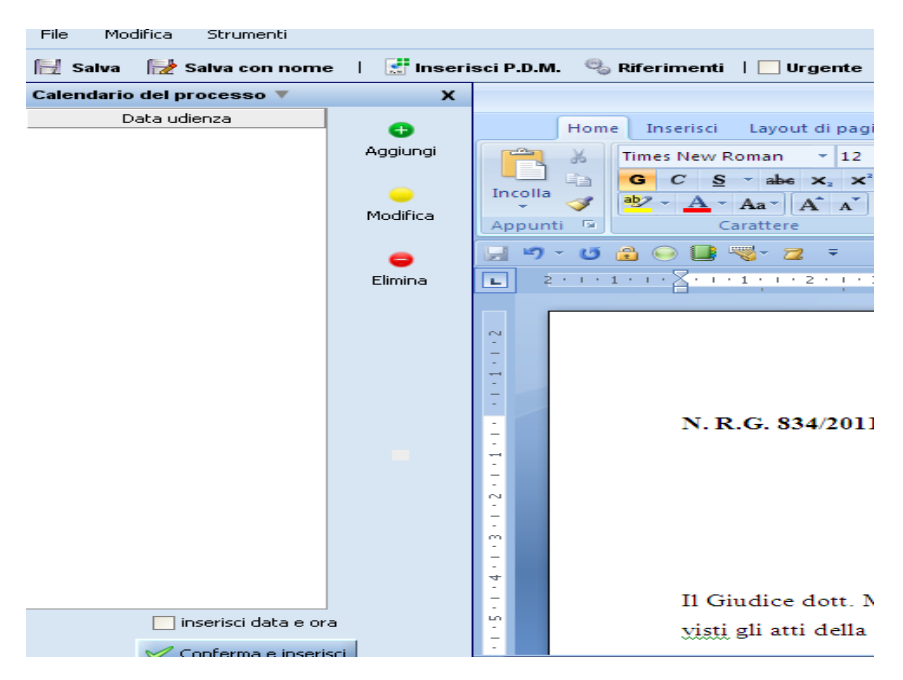

**Fig. 14 il calendario della consolle.**

L'applicazione del calendario della consolle consente di aggiungere nel file (e nei registri SICID) le date e gli orari delle udienze future, spuntando alcune opzioni intuitive (aggiungi, modifica, elimina, ecc). Gli eventi sono registrati nell'agenda della Consolle (indicata con la freccia in fig. 9),

ma, al momento, essa non può essere esporta in altri programmi (es google calendar, iCal, outlook, ecc).

#### **3^ operazione: il calcolo delle scadenze.**

Nel nostro lavoro è fondamentale calcolare con estrema precisione quantificare i giorni a disposizione per il deposito dei provvedimenti, onde evitare di incorrere in spiacevoli inconvenienti.

In proposito è possibile seguire due strade: una via è idonea per coloro che sono pigri e che non hanno dimestichezza con gli strumenti informatici, mentre l'altra è pensata per coloro che vogliono sperimentare l'ebrezza di utilizzare l'applicativo excel.

#### **3.1. La via dei pigri.**

La via dei pigri consiste nell'andare in internet e trovare delle pagine, che recano degli applicativi html studiati per calcolare le scadenze ordinarie e processuali. Molto spesso sono pagine di studi legali.

Mi limiterò a segnalare i siti, che reputo più funzionali agli scopi del nostro lavoro: www.avvocatoandreani.it e www.miolegale.it . Si tratta di siti molto ben fatti, che presentano delle vere e proprie toolbar di utility di calcolo per il nostro lavoro. E' quasi superfluo rammentare che dette pagine possono essere consultate su iphone, ipad, tablet e smartphone. Il primo sito consente di registrare la scadenza in google calendar. I due sistemi di calcolo sono raffigurati nelle immagini n. 15 e 16.

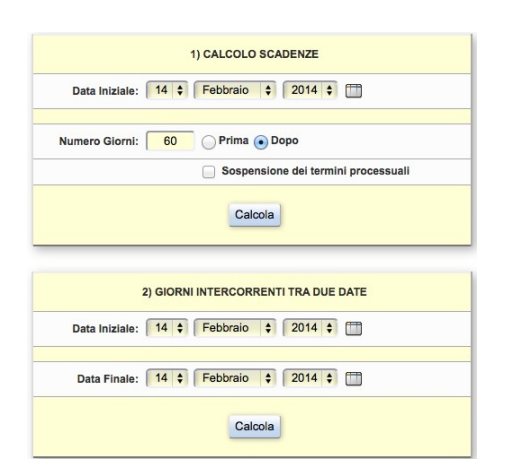

fig.15 calcolo scadenze sito avvocato Andreani.

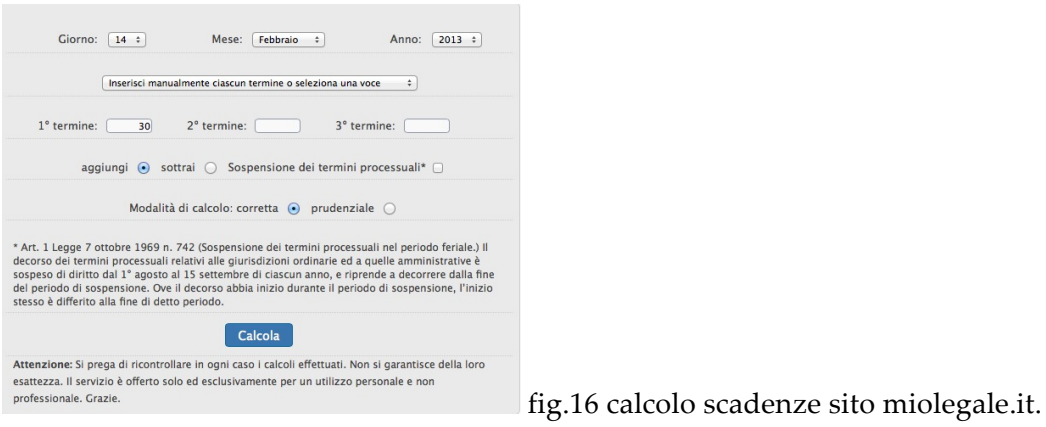

 $\land\land\land$ 

#### **3.2. La via dei virtuosi.**

Tendenzialmente i magistrati sono restii a fidarsi di quanto realizzato da altri: soprattutto, se si tratta di avvocati. Nelle immagini, che seguono, proverò a spiegarvi come realizzare un identico programma in excel.

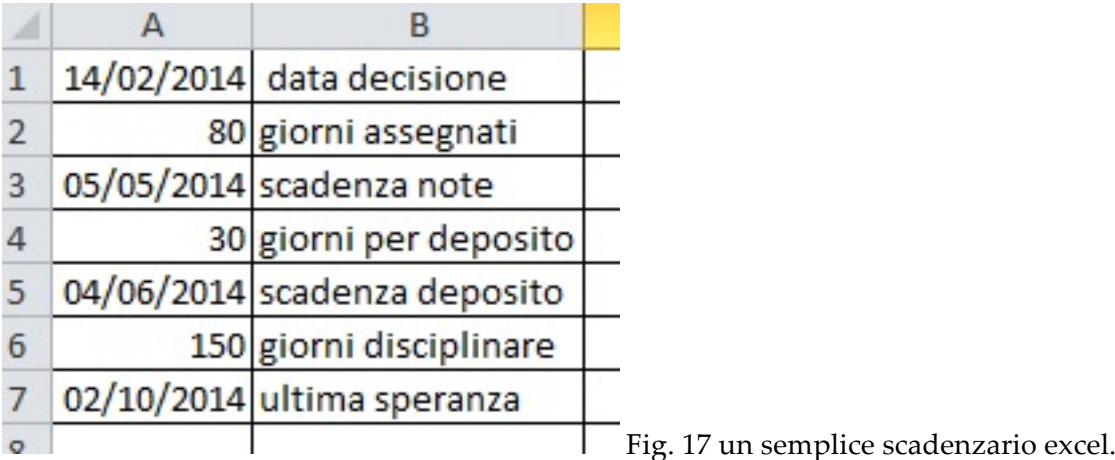

Per realizzare il programma si devono seguire i seguenti passaggi.

Nella cella A1 si deve inserire la funzione OGGI, la quale può essere richiamata dalla barra di accesso rapido con il tasto fx (v. fig. 18) o dalla barra degli strumenti, selezionando "Formule" e cliccando il menù a tendine "Data e ora" ( v. fig. 19).

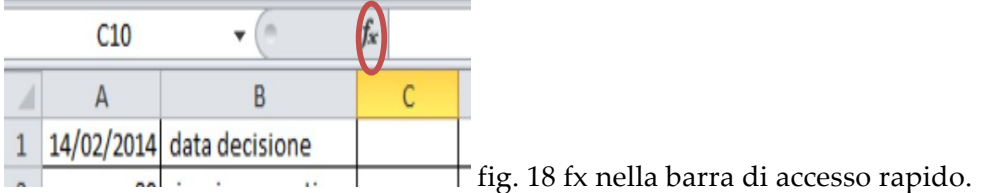

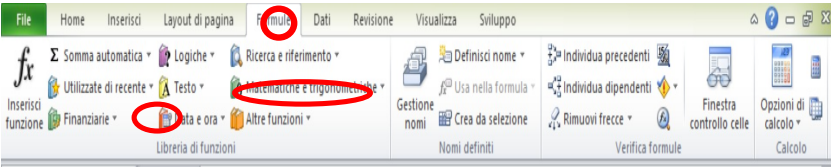

fig. 19 il menu formule nella barra degli strumenti e le funzioni data e ora.

La cella A2 (fig.17) è quella destinata all'inserimento dei giorni assegnati per le note. Il numero di giorni è nella disponibilità dell'utente, che potrebbe indicare un qualsiasi numero reale positivo (compreso tra zero e infinito).

 $\wedge\wedge\wedge$ 

La cella A3 (fig. 17) è quella destinata allo svolgimento dei calcoli. La formula da applicare è quella della somma, che andrà scelta con l'utilizzo del tasto fx o dal menù matematiche o trigonometriche (fig.18). Eseguito il comando, apparirà il form di fig. 20.

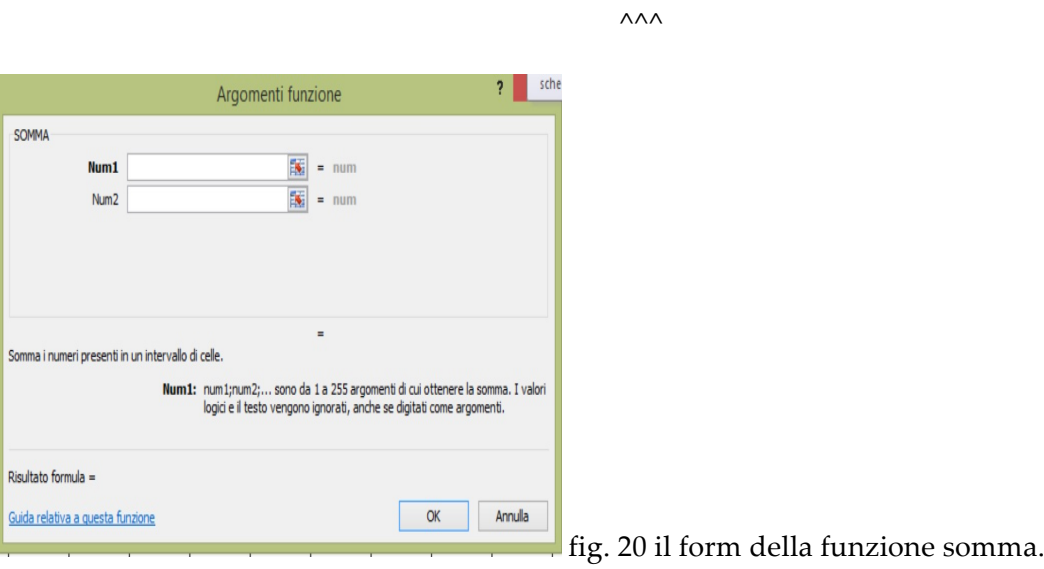

Al num1 andrà inserito il valore A1 e al num2 andrà inserito A2. Il risultato sarà la scadenza delle note.

Analoghe operazioni andranno compiute per la cella A5, inserendo al num1 il valore A3 e al num2 si scriverà il valore A4. In questo modo si avrà la scadenza per il deposito dei provvedimenti.

Per la rilevanza disciplinare al valore A3 andrà sommato il valore A6, ottenendo A7.

Un problema si potrebbe porre qualora i termini assegnati per le note cadano in giorni festivi o in quelli previsti per la sospensione feriale. In questo caso si deve fare in modo che la scadenza sia prorogata al primo giorno lavorativo successivo.

Per fare questo è necessario creare un foglio 2 di excel, nel quale creare un mini calendario perpetuo delle festività e dei giorni di sospensione feriale (v. fig.21).

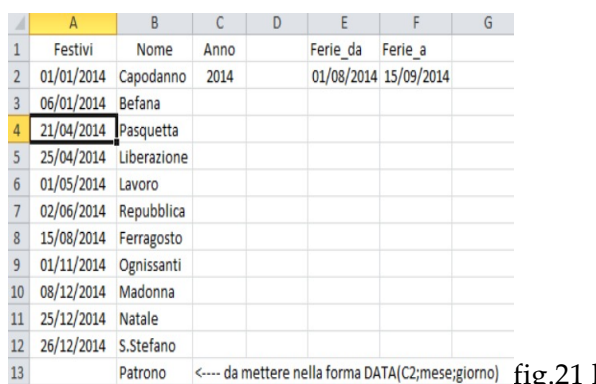

le festività e la sospensione feriale.

Tuttavia, nelle celle A2,A3, ecc, non vanno inserite le date, ma delle formule che consentiranno di aggiornare automaticamente la festività.

Per cominciare occorre stabilire l'anno, che va determinato facendo riferimento alla cella A2 del foglio 1, nella quale abbiamo inserito la funzione OGGI e consentire la presa in considerazione dei giorni assegnati. Per eseguire questa operazione il programma necessita della seguente formula: =ANNO (Foglio!A1+Foglio!A2).

In seguito occorrerà scrivere la prima festività nella cella A1 del foglio 2 con la seguente formula: =DATA(\$C2; numero mese; numero giorno). Il "numero mese" va da 1 a 12 e il "numero giorno" da 1 a 31. Le successive celle delle festività esigono un vece un doppio riferimento assoluto (\$C\$2). Identica operazione è da eseguire per le celle "Ferie\_da" e "Ferie\_a".

A questo punto si deve scrivere la formula che consente di procrastinare la data al primo giorno non festivo come nella fig. 22.

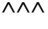

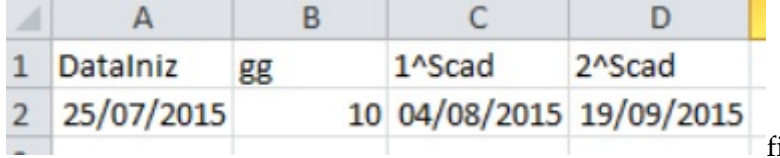

fig. 22 esempio scadenza che calcola

sospensione feriale.

Per ottenere il risultato della fig, 22 nella cella C2 andrà scritta la seguente formula MIN(SE((GIORNO.SETTIMANA(RIF.RIGA(INDIRETTO(A2+B2&":"&A2+365));3)<6)\*(CONTA.SE( Feste;RIF.RIGA(INDIRETTO(A2+B2&":"&A2+365)))=0);RIF.RIGA(INDIRETTO(A2+B2&":"&A2+365 )))). Si tratta di una formula matrice da confermare con CTRL+MAIUSC+INVIO.

Nella casella D2 andrà invece inserita la il seguente comando: =MIN(SE((GIORNO.SETTIMANA(RIF.RIGA(INDIRETTO(C2+(C2>=Foglio2!E2)\*(C2<=Foglio2!F2)\* 46&":"&A2+365));3)<6)\*(CONTA.SE(Feste;RIF.RIGA(INDIRETTO(C2+(C2>=Foglio2!E2)\*(C2<=Fogli o2!F2)\*46&":"&A2+365)))=0);RIF.RIGA(INDIRETTO(C2+(C2>=Foglio2!E2)\*(C2<=Foglio2!F2)\*46&":" &A2+365)))).

#### **4. Il controllo delle scadenze nella Consolle.**

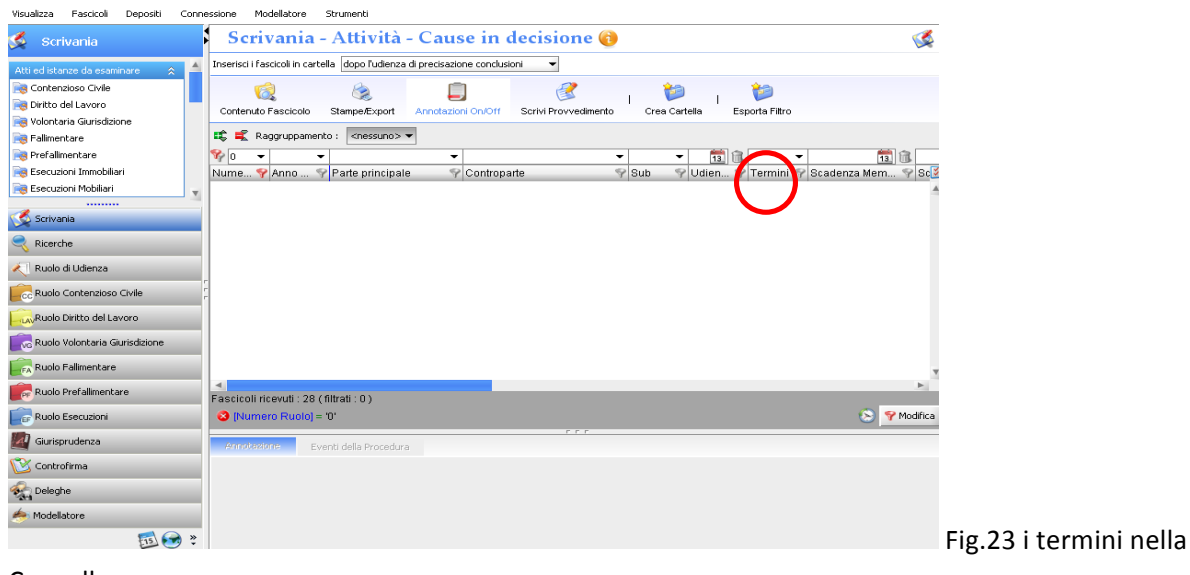

Consolle.

La Consente di vedere, mediante un calcolo a ritroso, quanto manca alla scadenza dei termini di deposito delle sentenze. Alcune versioni del programma avevano difficoltà con i termini feriali, ma il difetto dovrebbe essere stato corretto. Ad ogni modo, si possono svolgere verifiche con i metodi sub paragrafo 3.